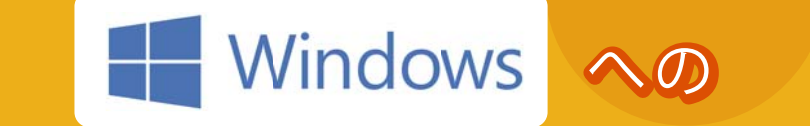

## Microsoft Office インストール手順 Microsoft Office

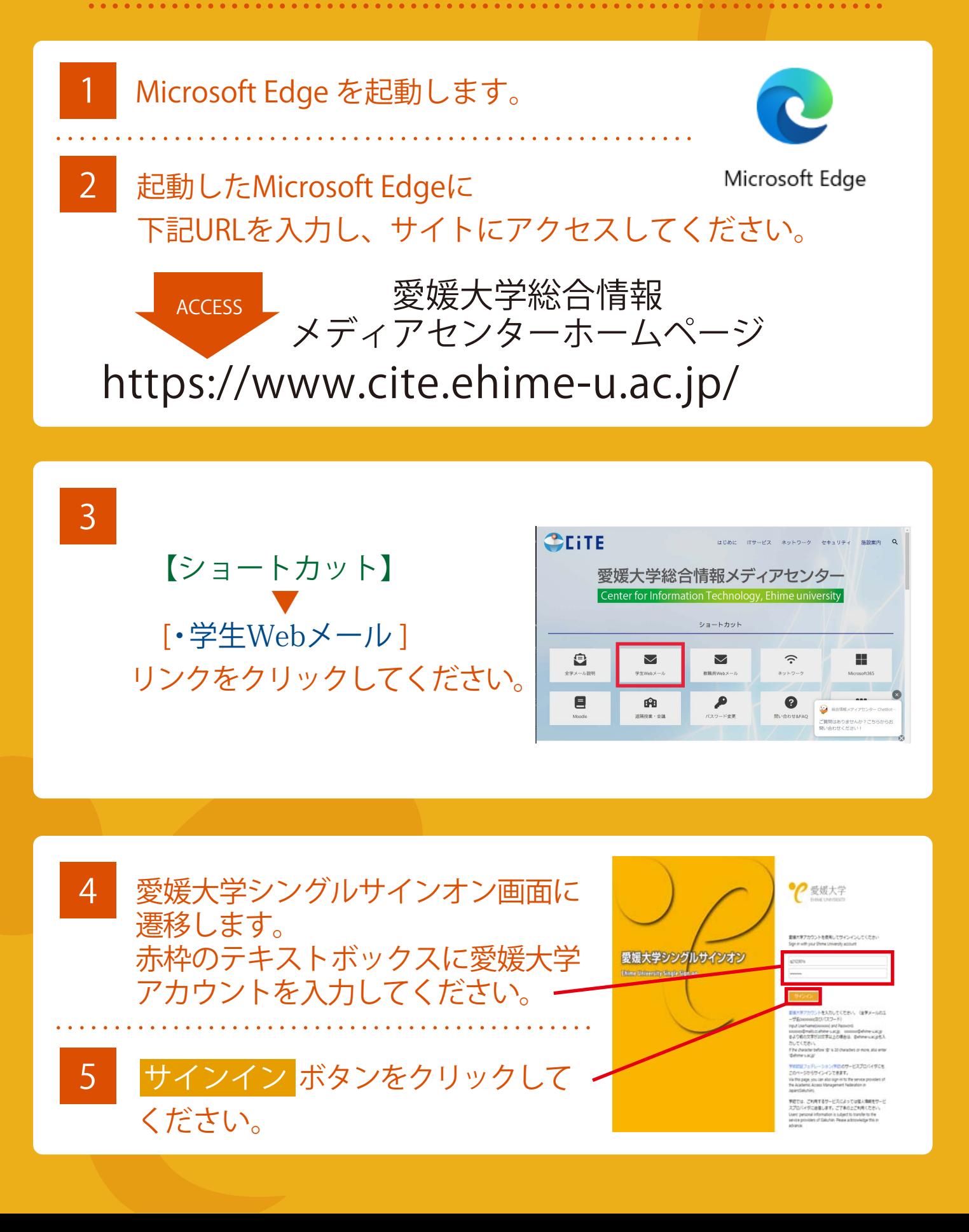

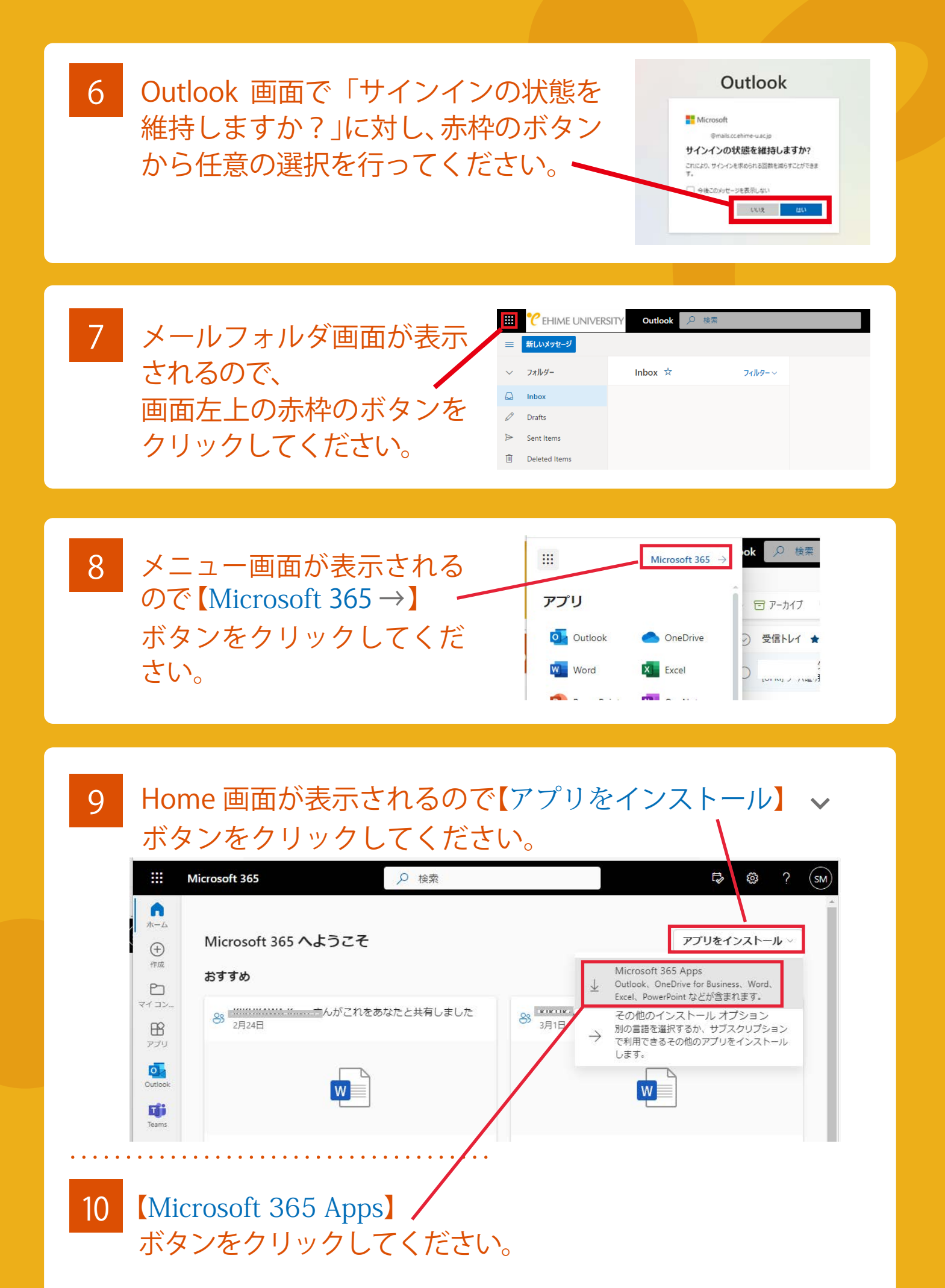

11 赤枠【OfficeSetup.exe】ファイルをクリックしてください。

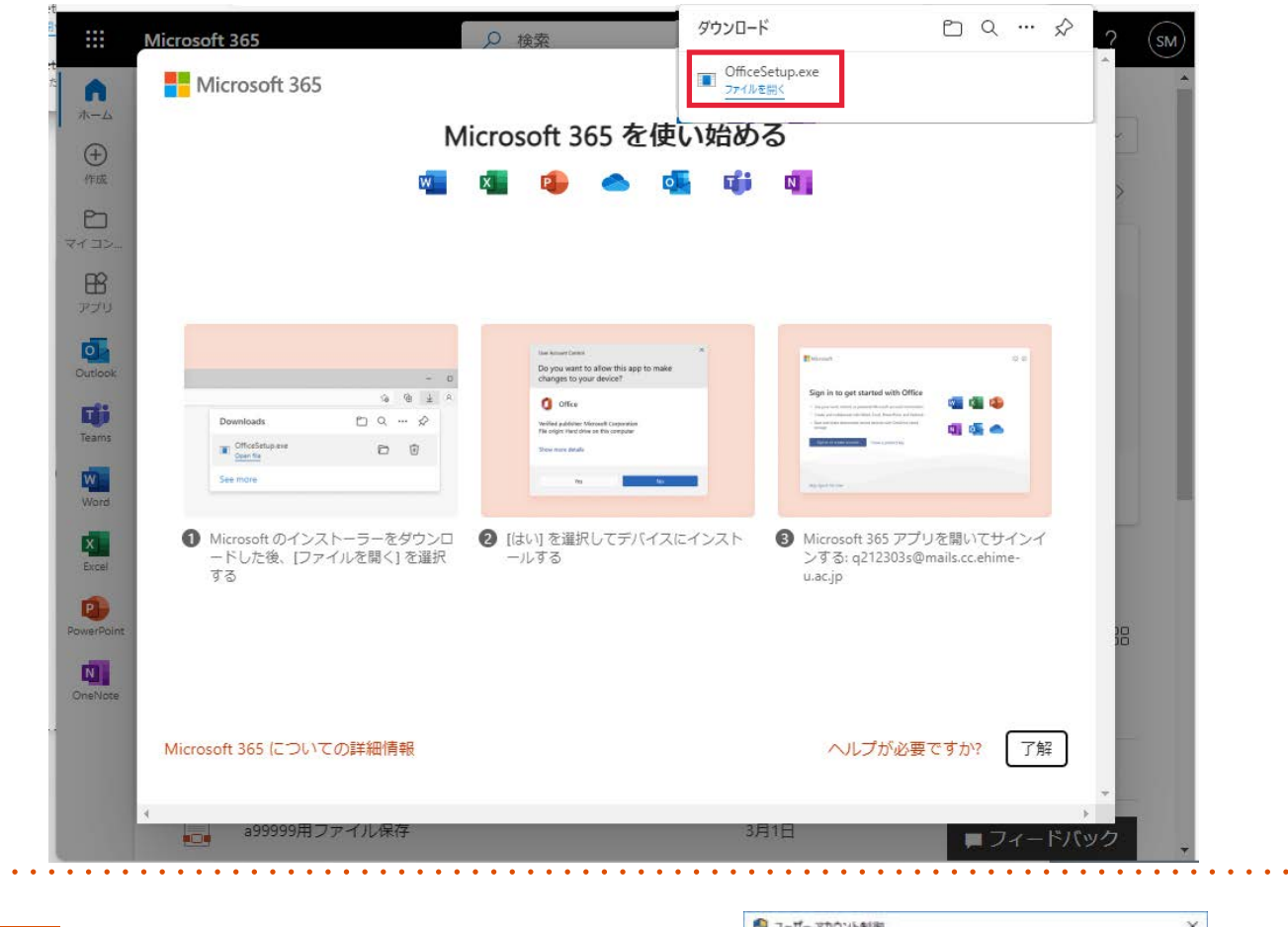

12 ポップアップが表示されます。 はい(Y) をクリック してください。

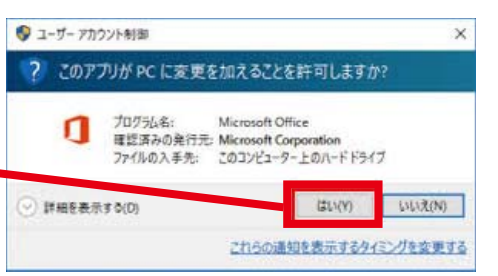

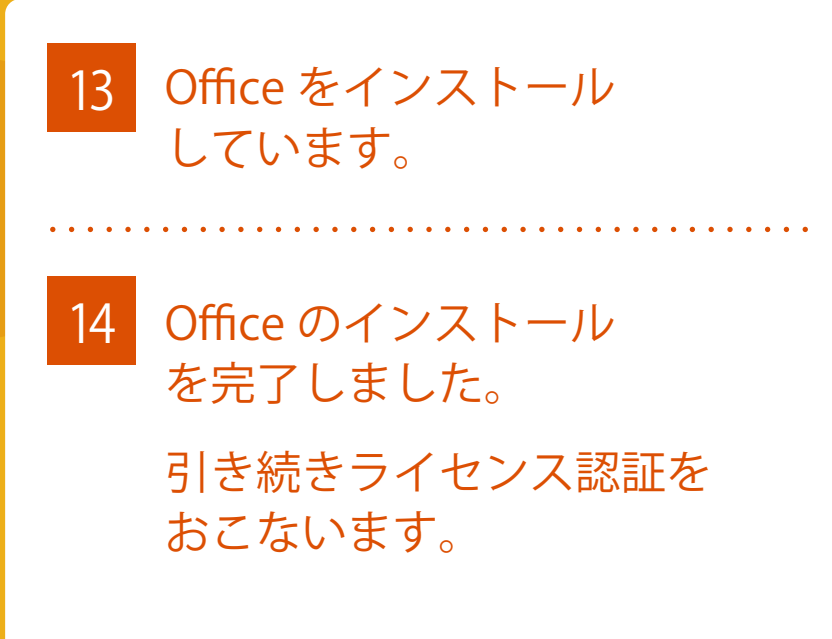

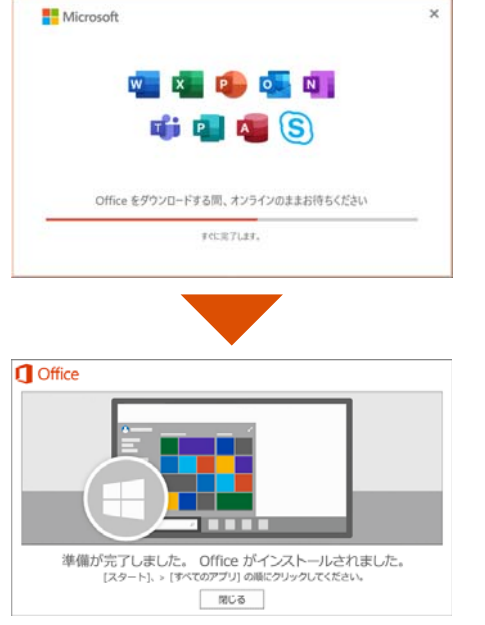

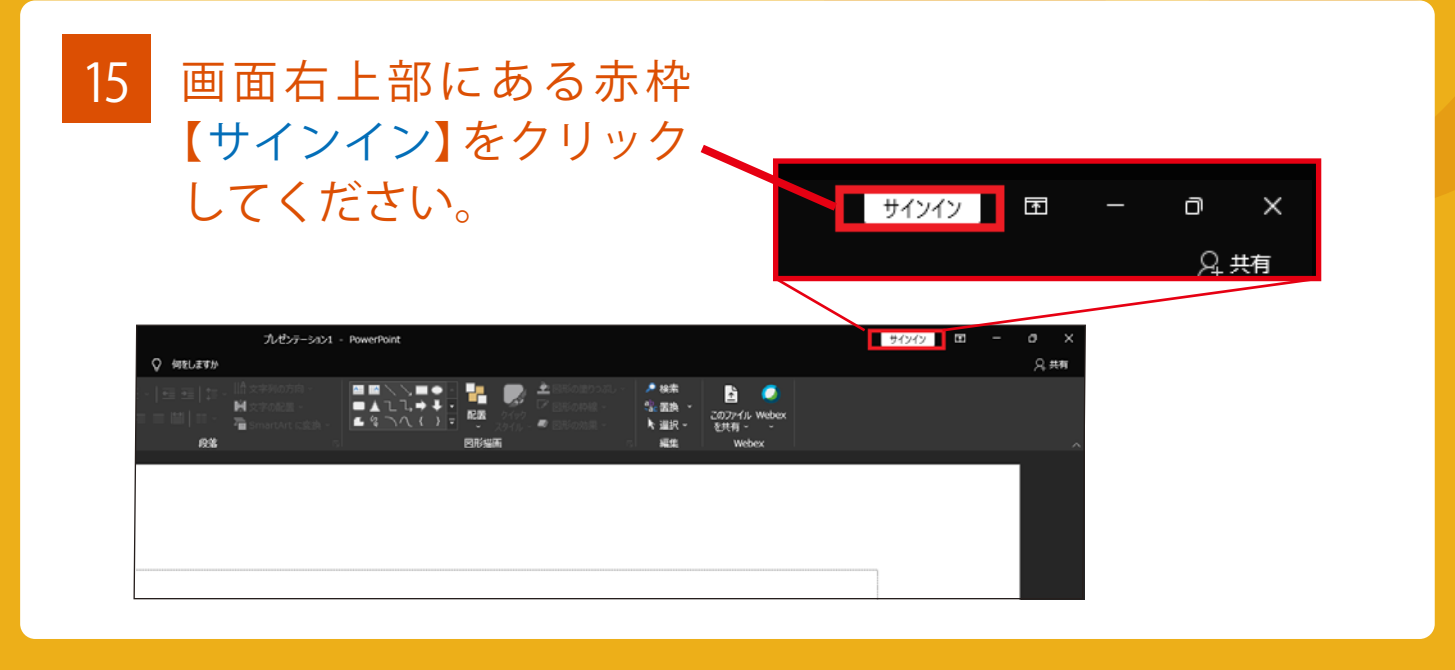

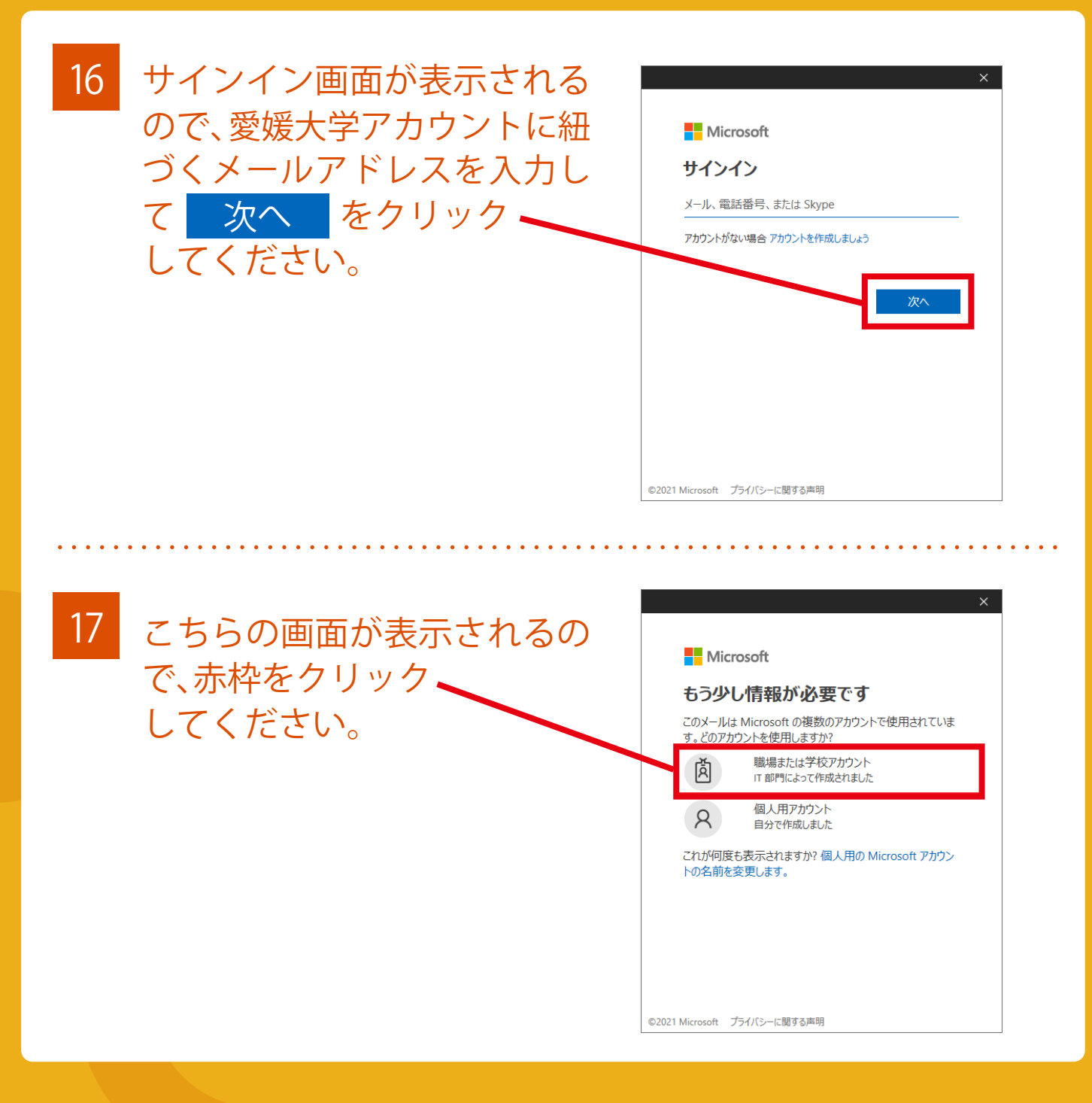

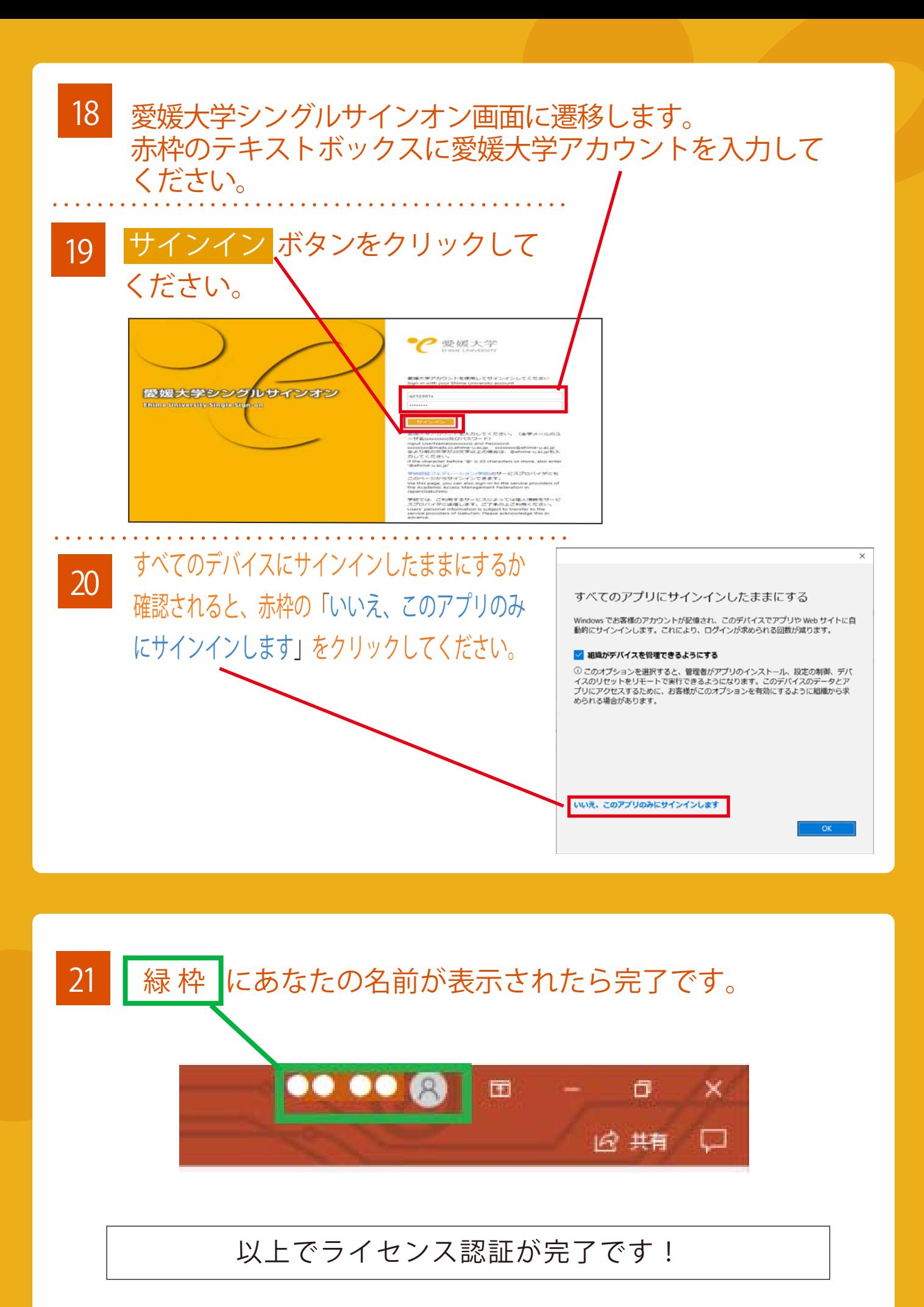